## 「ゆう!ケア」 Ver12.1.0

## アップデート手順書

2016年 8月

株式会社 フォーエヴァー

## 1. アップデート

『ゆう!ケア』Ver12.1.0のアップデートは、Ver12.0.0をご利用の場合に適用できます。 『ゆう!ケア』を使用中の場合は、アップデートする前に必ず終了してください。

① 弊社のホームページよりダウンロードしたYCSetup1210.exeをダブルクリックします。

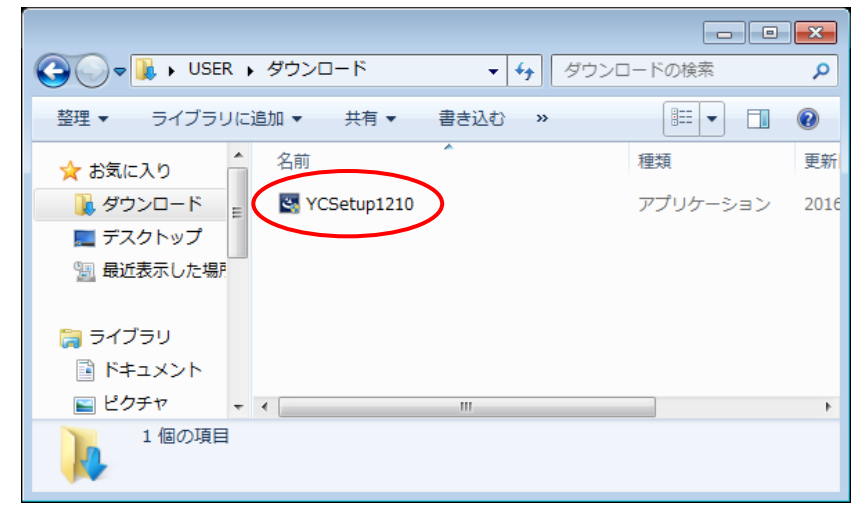

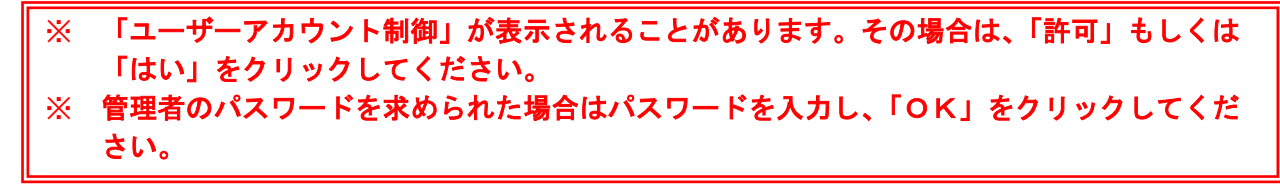

② アップデート確認メッセージが表示されます。

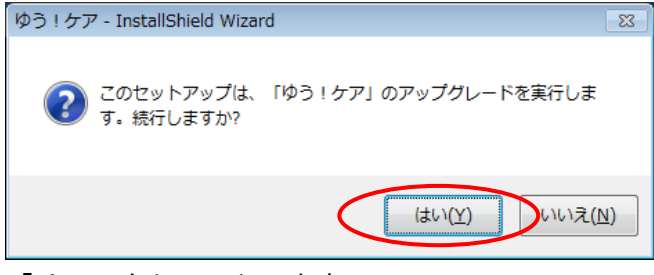

「はい」をクリックします。

③ インストール準備画面が表示されます。

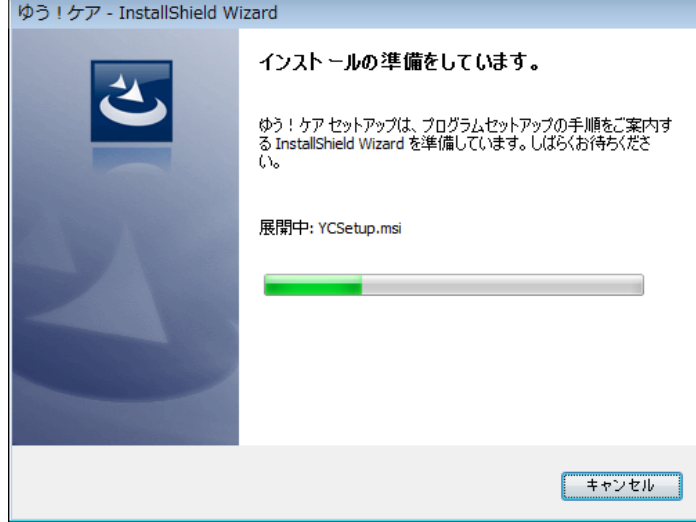

このまましばらくお待ちください。

④ 『ゆう!ケア』のインストール確認画面が表示されます。

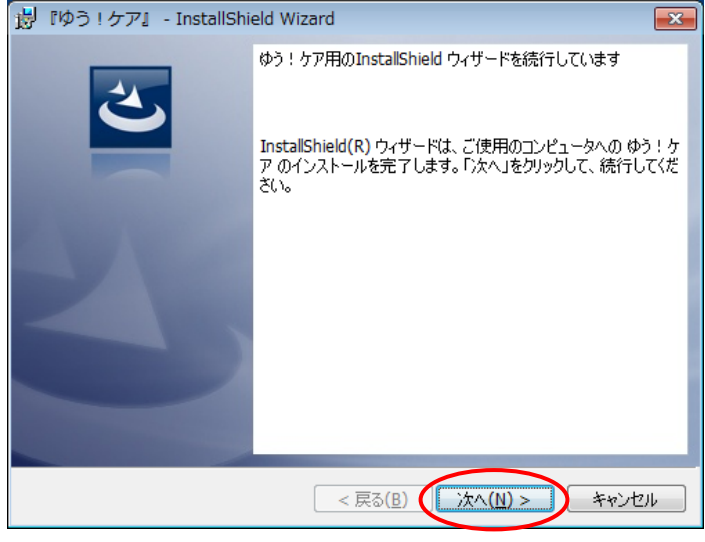

「次へ」をクリックします。

⑤ インストールを行います。

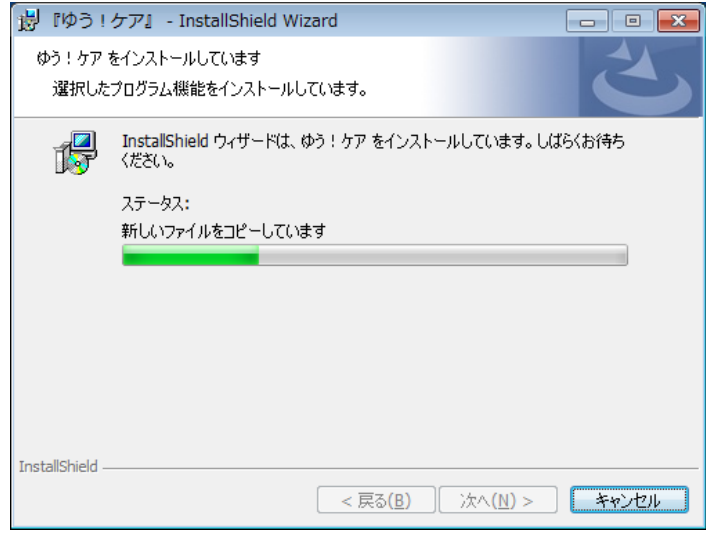

このまましばらくお待ちください。

⑥ クライアントサーバー(C/S)環境で「ゆう!ケア」をご利用の場合、「バージョン更新画面」が表 示されます。

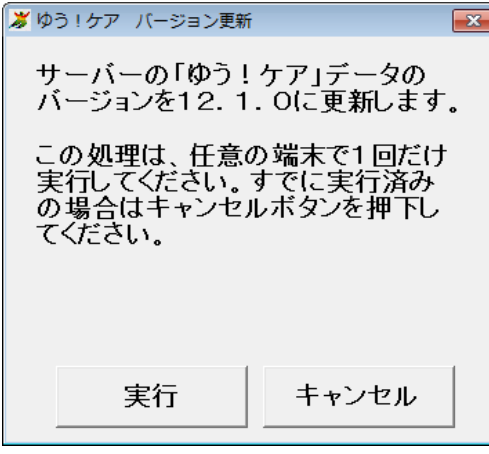

必ず、どれか1台のパソコンで「実行」してください。 (1度実行した後は、他のパソコンでは「キャンセル」してください。) ⑦ インストール完了画面が表示されます。

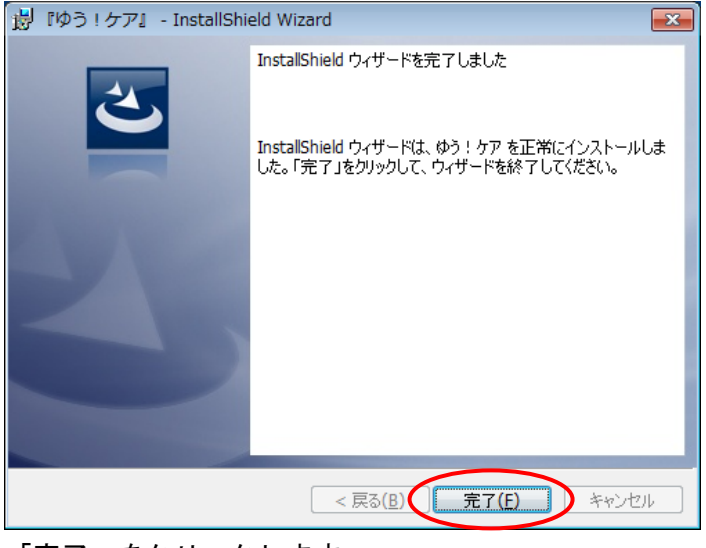

「完了」をクリックします。

⑧ 「バージョンアップ情報」が表示されます。

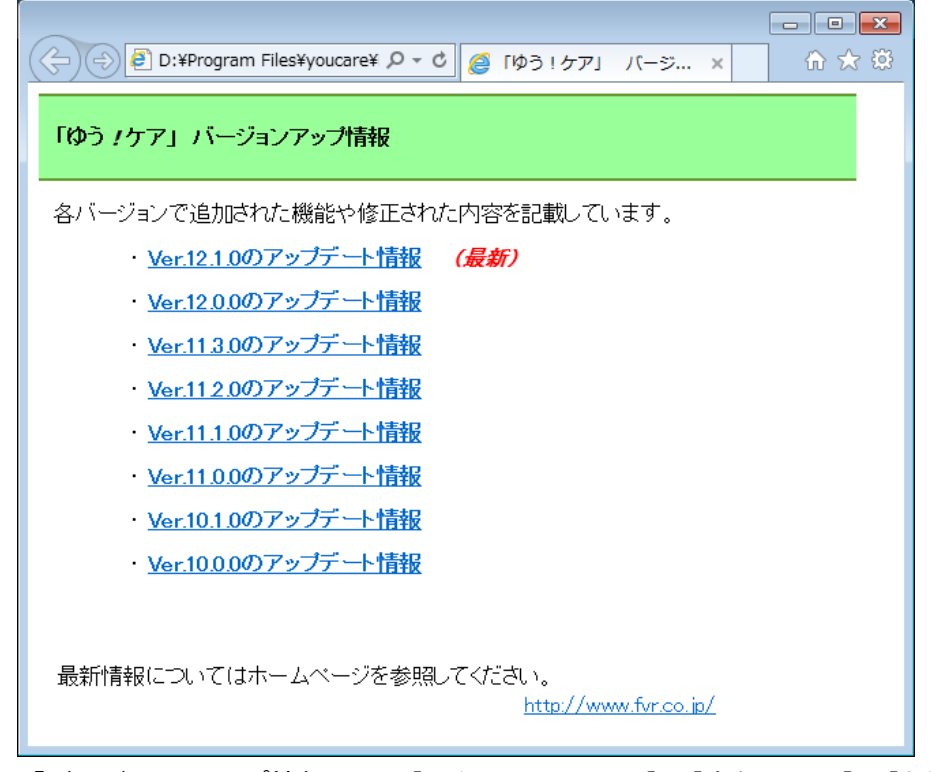

「バージョンアップ情報」は、[スタートメニュー]-[ゆう /ケア]-[お読みください]からも参照でき ます。

以上で『ゆう ! ケア Ver 12. 1. 0』 アップデートは完了です。